# Course Planning and Registration Guide

Questions? Please contact the Registrar's Office at <a href="mailto:sphregr@bu.edu">sphregr@bu.edu</a>

In the Student Link select Registration, it can also be found under the orange "Academics" Tab.

#### Student Link

Welcome to the Student Link... your link to your records at Boston University. If you are a new user, please check out Getting Started in the Basics area. Menu items listed in italics are public; all others require a BU Login Name.

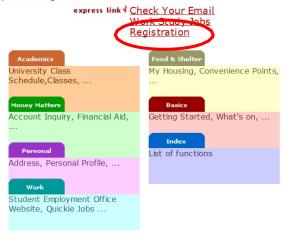

Generated Fri Sep 30 10:50:46 2016 Copyright ©, <u>Boston University</u> University Information Systems

#### Select Semester "Reg Options"

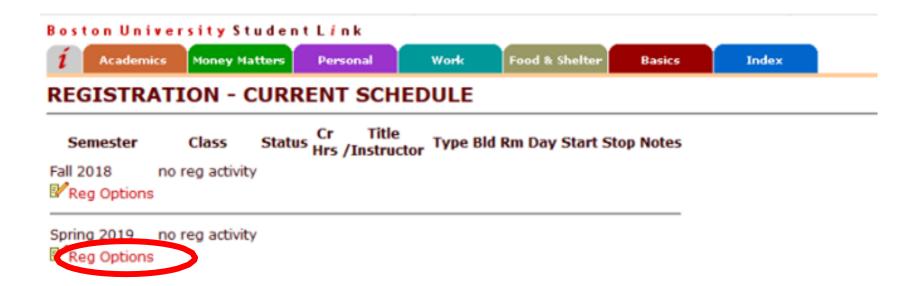

#### To use the Planner, select the "Plan" option.

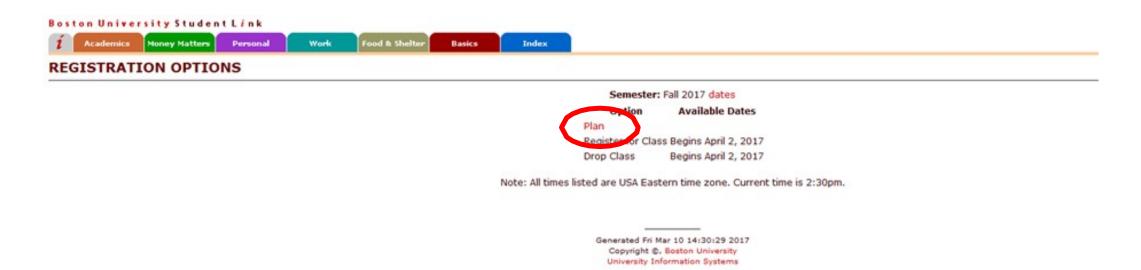

Search for courses using the course number or instructor and click "Go".

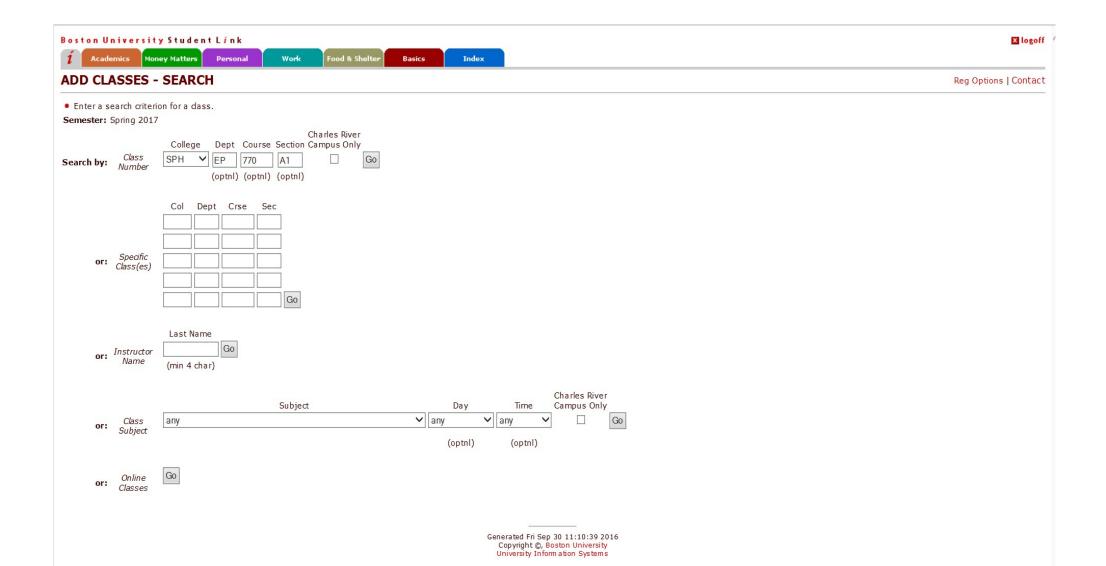

Click on the class for a course description and prerequisites. This information is also available in the SPH Bulletin.

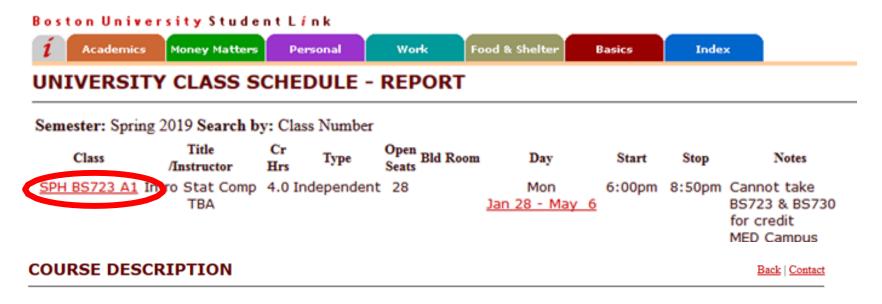

Course: **SPH BS 723** 

Title: Introduction to Statistical Computing

Description: This course introduces students to statistical computing with focus on the SAS package. Emphasis is on manipulating data sets and basic statistical procedures such as t-tests, chi-square tests, correlation and regression. Conditions underlying the appropriate use of these statistical procedures are reviewed. Upon completion of this course, the student will be able to use SAS to: read raw data files and SAS data sets, subset data, create SAS variables, recode data values, analyze data and summarize the results using the statistical methods enumerated above. This course includes hands-on exercises and projects designed to facilitate understanding of all the topics covered in the course. Students use equipment and software available through the Boston University Medical Center. This course is a prerequisite for BS805, BS820, BS821, BS851, BS852, BS853 and BS858.

Grad Prereg: (SPHPH717 OR SPHBS704 OR SPHBS700 OR SPHBS800) or consent of instructor.

#### Add selected courses to your planner.

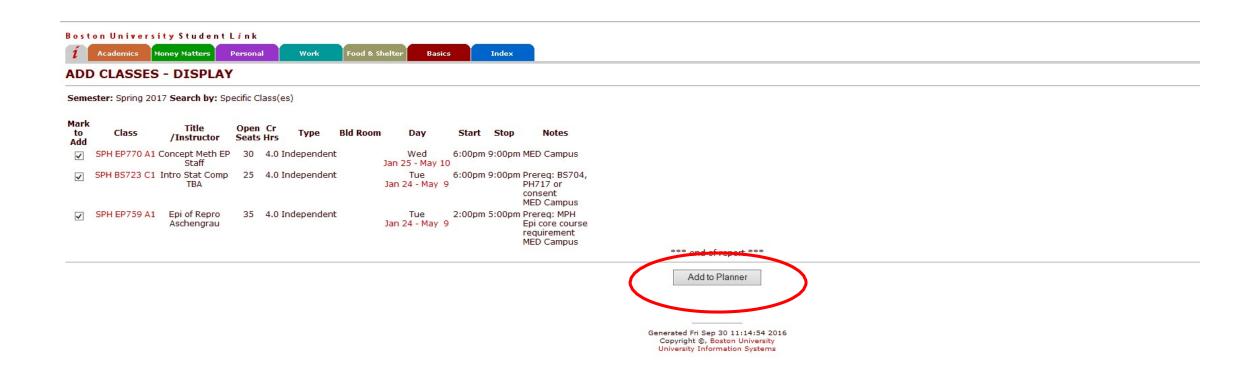

### The Student Link provides the registration dates.

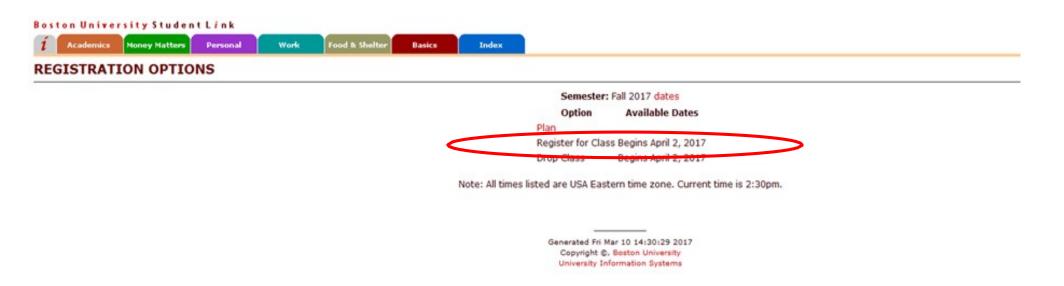

On registration day, add classes from your planner or search by course number.

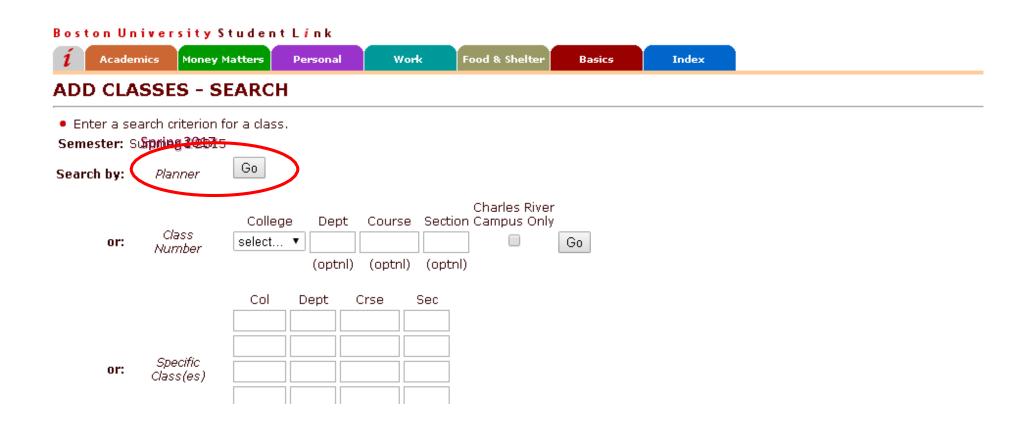

In the planner, use the checkbox to select courses and click "Add Classes to Schedule"

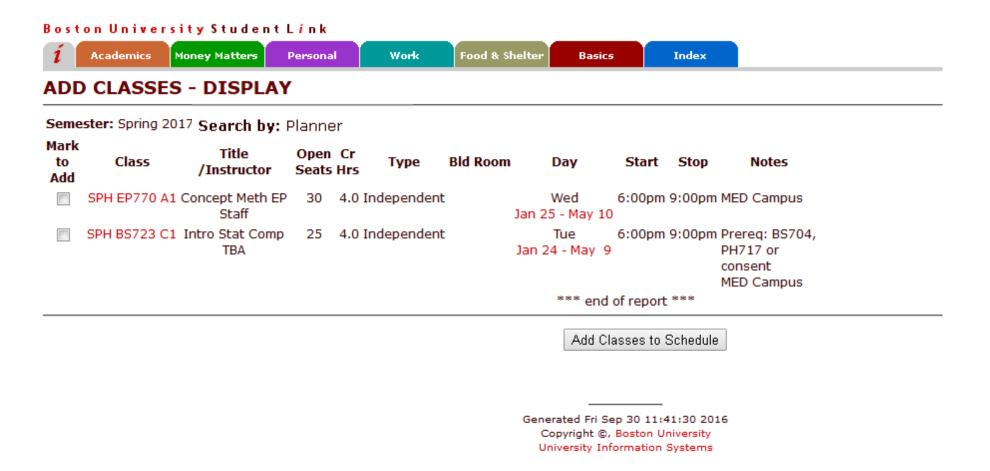

## To register without using the planner, check the classes would like to add and click "Add to Schedule"

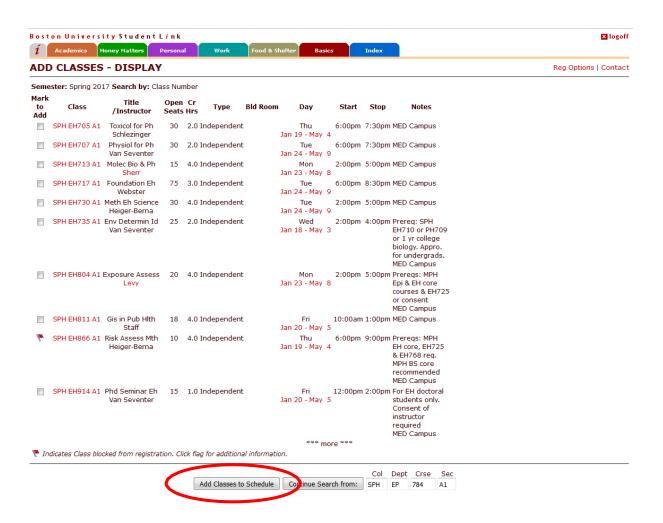

A green check indicates that your class is registered. A red "X" likely means that the class is full.

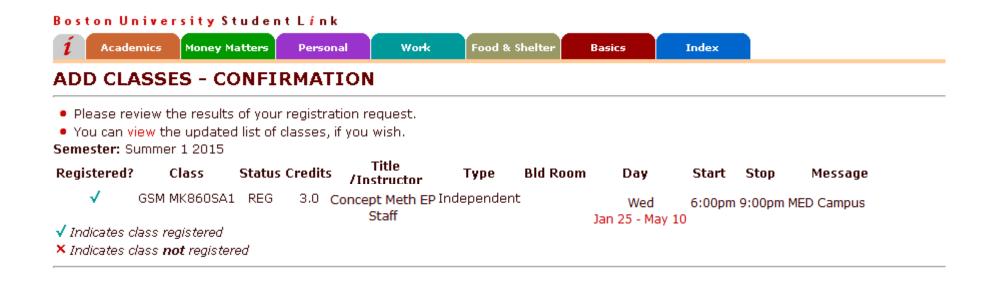

If a class is full, please fill out a waitlist form, available on our forms page